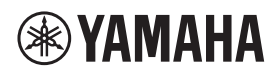

**MICROFONO DA SOFFITTO**

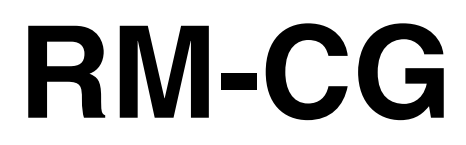

Manuale di riferimento

# **SOMMARIO**

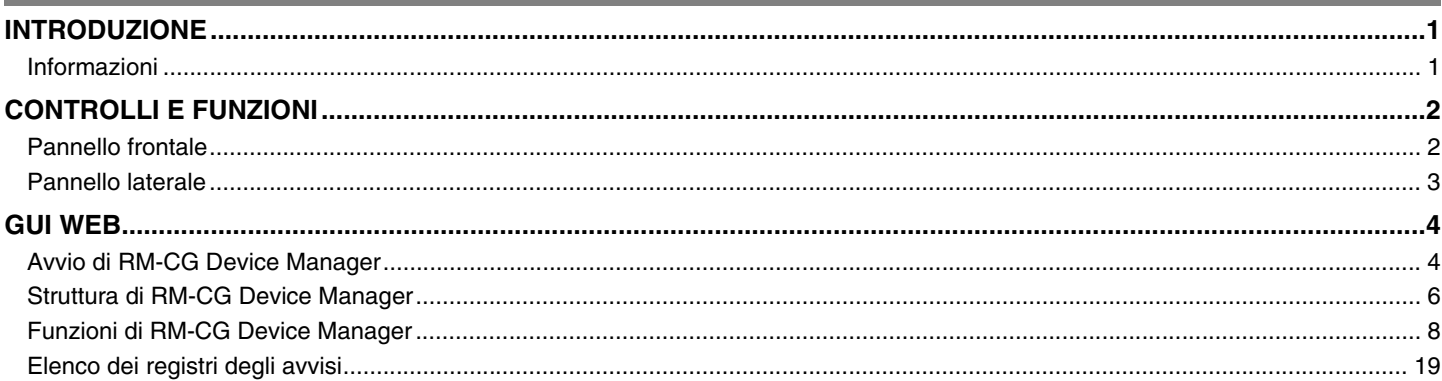

# <span id="page-0-0"></span>**INTRODUZIONE**

Vi ringraziamo per aver acquistato il microfono da soffitto RM-CG Yamaha. Questo documento fornisce informazioni dettagliate sulle funzioni e sulle specifiche, nonché sulla GUI Web del prodotto. Per un uso corretto e sicuro di tale prodotto, leggere prima attentamente questo manuale insieme al Manuale di installazione RM-CG (incluso con il prodotto).

## <span id="page-0-1"></span>**Informazioni**

- Le illustrazioni e le immagini presenti in questo manuale vengono fornite esclusivamente a scopo descrittivo.
- I nomi delle aziende e dei prodotti riportati in questo manuale sono marchi o marchi registrati dei rispettivi proprietari.
- Miglioriamo continuamente il software per i nostri prodotti. È possibile scaricare la versione più recente dal sito Web Yamaha.
- Questo documento si basa sulle specifiche più recenti al momento della pubblicazione. È possibile scaricare la versione più recente dal sito Web Yamaha.
- È vietata la riproduzione totale o parziale di questo manuale senza autorizzazione.

# <span id="page-1-0"></span>**CONTROLLI E FUNZIONI**

## <span id="page-1-1"></span>**Pannello frontale**

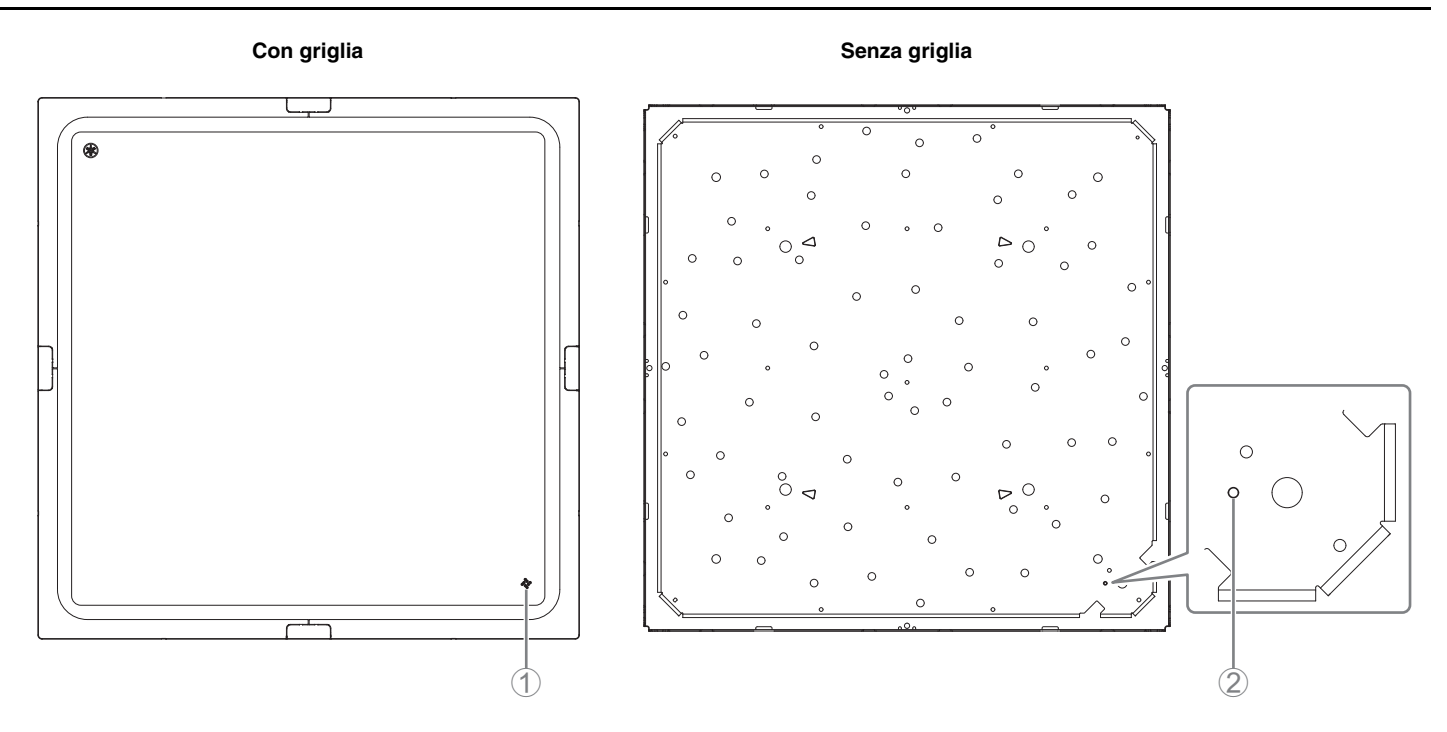

### 1 **Indicatore del pannello frontale**

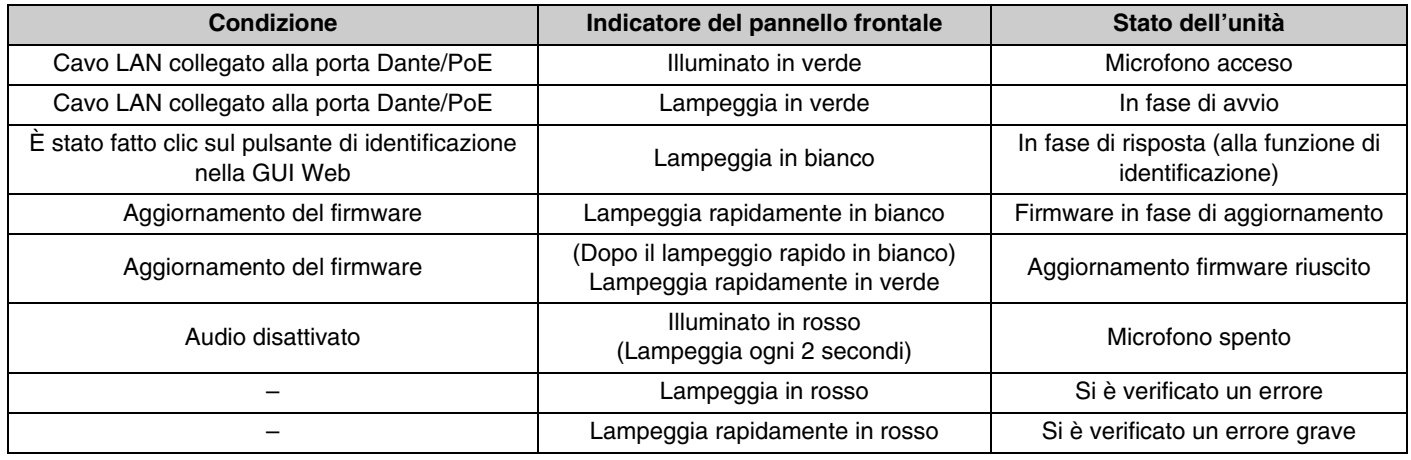

**NOTA:** Le occorrenze di errori ed errori gravi vengono registrate nel registro degli avvisi. Per i dettagli, vedere a pagina [19.](#page-18-0)

#### 2 **Pulsante Reset**

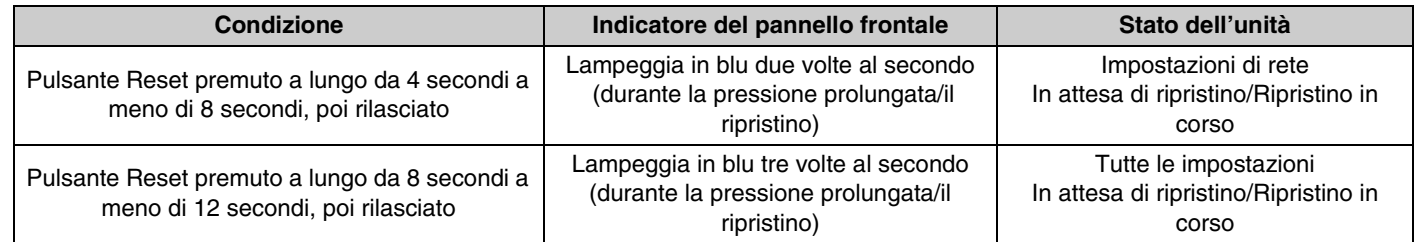

**NOTA:** Utilizzare un oggetto a punta fine come un perno espulsore per premere il pulsante Reset.

<span id="page-2-0"></span>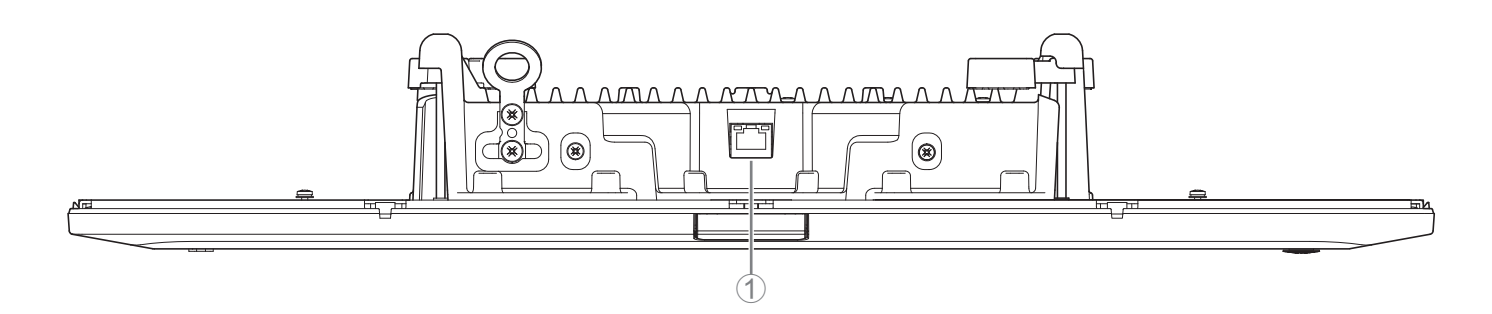

#### 1 **Indicatori della porta di rete (porta Dante/PoE)**

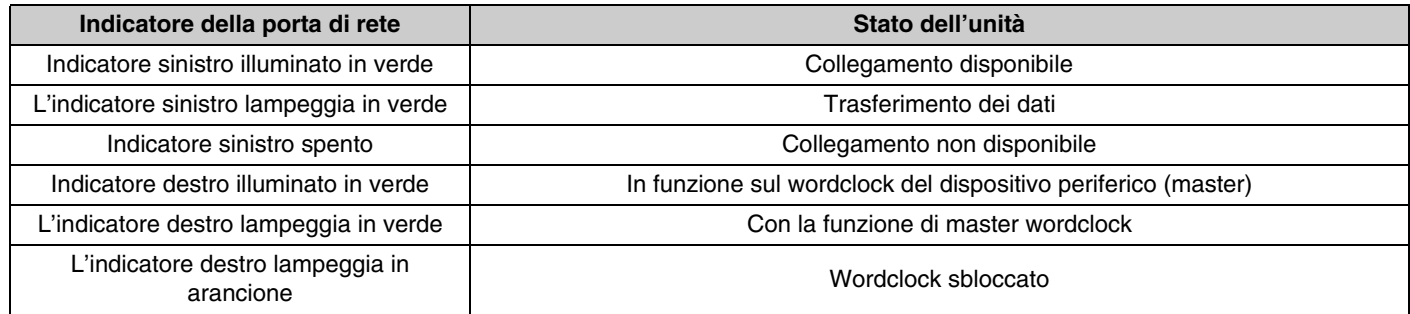

- **AVVISO:** Quando si scollega il cavo LAN dalla porta Dante/PoE, attendere almeno cinque secondi prima di ricollegare il cavo. In caso contrario, potrebbero verificarsi danni o malfunzionamenti.
	- Con una rete Dante, non utilizzare la funzione EEE\* dello switch di rete. Sebbene le impostazioni di consumo elettrico reciproche vengano regolate automaticamente tra gli switch che supportano la funzione EEE, alcuni di questi non eseguono correttamente tale operazione. Di conseguenza, la funzione EEE dello switch potrebbe essere abilitata in modo inappropriato nella rete Dante, peggiorando le prestazioni di sincronizzazione del clock e interrompendo l'audio. Pertanto, tenere presente le indicazioni riportate di seguito.
		- Quando si utilizzano switch gestiti, disattivare la funzione EEE su tutte le porte utilizzate per Dante. Non utilizzare uno switch che non consente la disattivazione della funzione EEE.
		- Quando si utilizzano switch non gestiti, non utilizzare switch che supportano la funzione EEE. In tali switch, la funzione EEE non può essere disattivata.
		- \* Funzione EEE (Energy-Efficient Ethernet): tecnologia che riduce il consumo elettrico dei dispositivi Ethernet durante i periodi di basso traffico di rete; nota anche come Green Ethernet o IEEE802.3az.

# <span id="page-3-0"></span>**GUI WEB**

Utilizzare la GUI Web "RM-CG Device Manager" per controllare/modificare le impostazioni di questa unità.

**IMPORTANTE:** Controllare/modificare le impostazioni al termine dell'installazione di questa unità. Per i dettagli sull'installazione, fare riferimento al Manuale di installazione RM-CG.

## <span id="page-3-1"></span>**Avvio di RM-CG Device Manager**

Preparare gli elementi seguenti.

- Computer
- Cavo LAN
- *1.* **Collegare il computer allo switch di rete (a cui è collegata questa unità) con un cavo LAN.**
- *2.* **Scaricare l'applicazione "RM Device Finder" dal sito web Yamaha (U.S.A. e Canada: https://uc.yamaha.com/support/, altri paesi: https://download.yamaha.com/), quindi avviarla.**
- *3.* **Selezionare una rete nella finestra [Select Network Interface Card], quindi fare clic su [OK].**

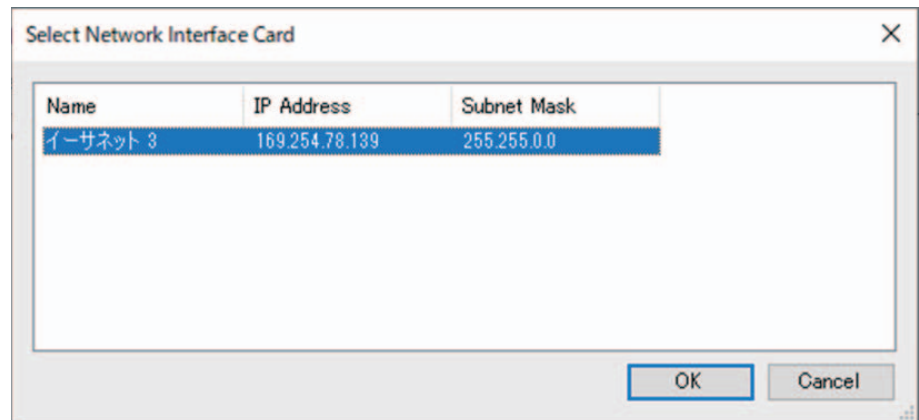

*4.* **Selezionare questa unità nella finestra [Detected Devices], quindi fare clic su [Browse].**

Viene visualizzata la prima finestra di login di RM-CG Device Manager.

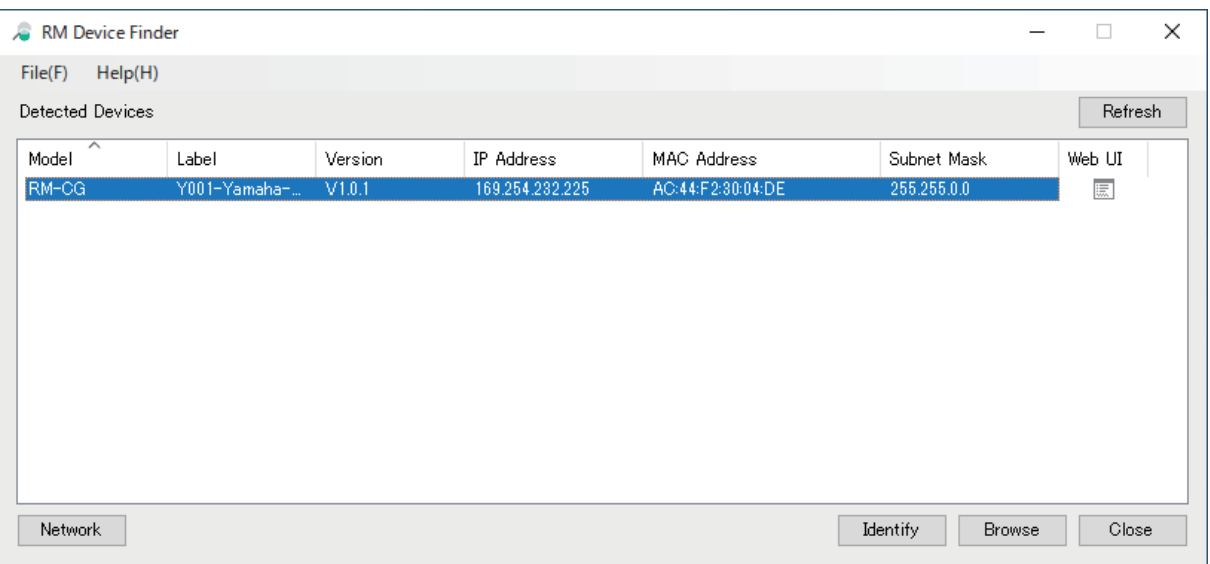

#### RM-CG Manuale di riferimento

*5.* **Fare clic sul pulsante [SIGN UP] nella prima finestra di login.**

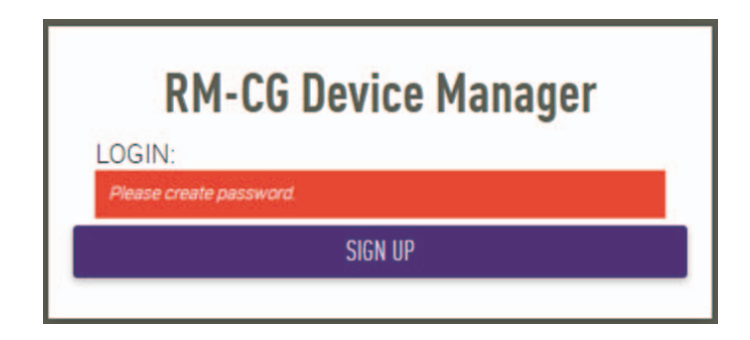

*6.* **Specificare una password nella finestra delle impostazioni della password, quindi fare clic sul pulsante [SUBMIT].**

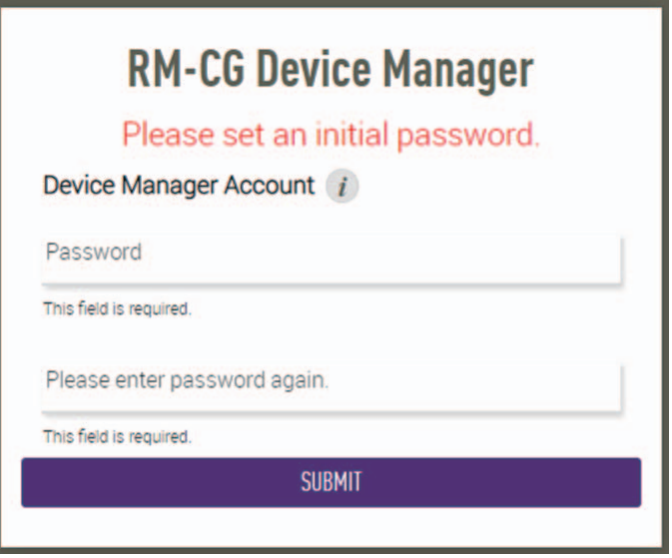

*7.* **Digitare la password nella finestra di login, quindi fare clic sul pulsante [LOGIN].** Viene visualizzata la finestra [HOME].

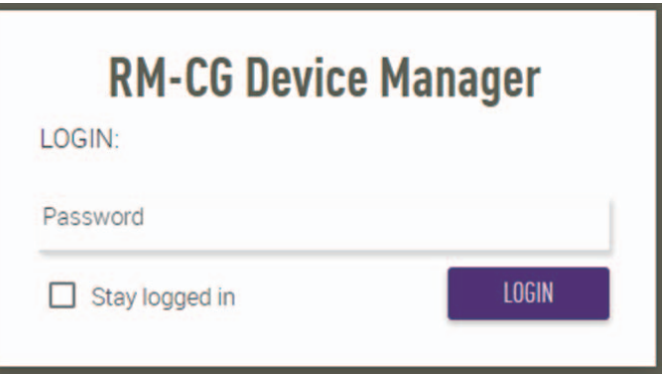

L'avvio è completato.

## <span id="page-5-0"></span>**Struttura di RM-CG Device Manager**

[HOME] **Example 20 Figure 2018** [SYSTEM STATUS] [LED INDICATION STATUS] [SETTINGS]  $\leftarrow$  [Admin]  $\leftarrow$  [PASSWORD SETTINGS] [SECURITY SETTINGS] [DEPLOYMENT SERVER SETTINGS] [SYSLOG SERVER SETTINGS] [LED INDICATION SETTINGS] [Admin] [Network]  $\leftarrow$  | IIP ADDRESS SETTINGS] [HOST NAME SETTINGS] [Region] [TIME SETTINGS] [DAYLIGHT SAVING SETTINGS] [SYSTEM SETTINGS] [MICROPHONE SETTINGS] [DIGITAL SIGNAL PROCESSING SETTINGS] [Processing] [TOOLS] **[Update]** [Dante]  $\leftarrow$  [INPUT STATUS] [OUTPUT STATUS] [DEVICE STATUS] [FIRMWARE UPDATE] [AUDIO] [Configuration] **[EXPORT CONFIGURATION]** [Logs] [RESET DEFAULTS] [DOWNLOAD LOGS] [IMPORT CONFIGURATION] **Pagina [8](#page-7-1) Pagina [8](#page-7-2) Pagina [9](#page-8-0) Pagina [9](#page-8-0) Pagina [9](#page-8-0) Pagina [10](#page-9-0) Pagina [10](#page-9-1) Pagina [11](#page-10-0) Pagina [11](#page-10-1) Pagina [12](#page-11-0) Pagina [12](#page-11-1) Pagina [12](#page-11-2) Pagina [13](#page-12-0) Pagina [14](#page-13-0) Pagina [15](#page-14-0) Pagina [15](#page-14-1) Pagina [16](#page-15-0) Pagina [16](#page-15-1) Pagina [17](#page-16-0) Pagina [17](#page-16-1) Pagina [18](#page-17-0) Pagina [17](#page-16-2)**

Fare riferimento alla pagina elencata a destra per i dettagli su ogni voce disponibile nelle varie finestre.

Le icone/i pulsanti seguenti vengono utilizzati in RM-CG Device Manager.

(icona informazioni): Spostare il puntatore su questa icona per visualizzare maggiori informazioni sulla voce.

(pulsante di identificazione): Fare clic per far lampeggiare l'indicatore del dispositivo corrispondente.

**IMPORTANTE:** Assicurarsi di fare clic sul pulsante [SUBMIT] dopo aver modificato le impostazioni in RM-CG Device Manager. Il pulsante [SUBMIT] viene visualizzato sempre nell'angolo in alto a destra della finestra.

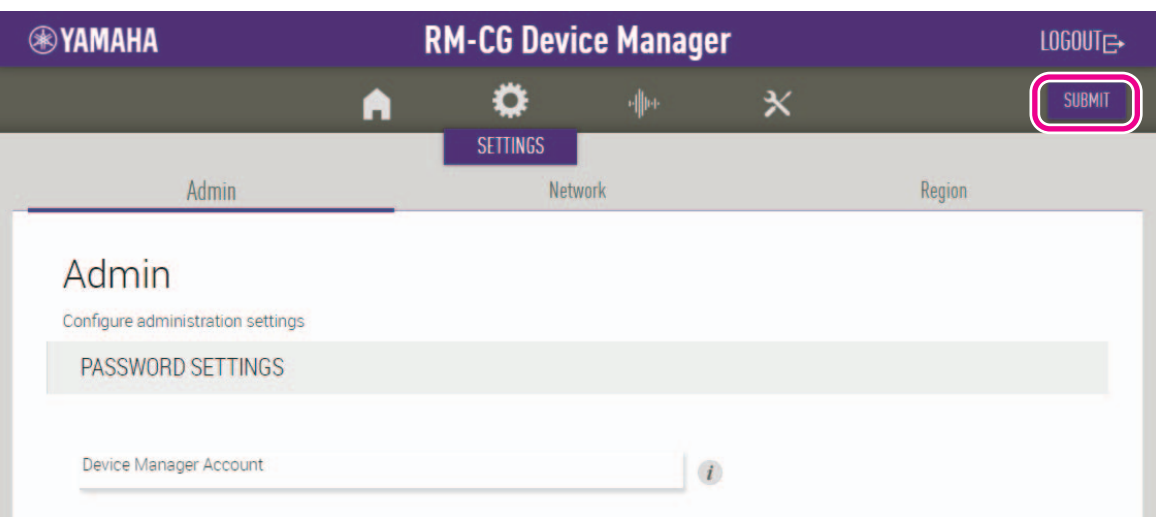

## <span id="page-7-0"></span>**[HOME]**

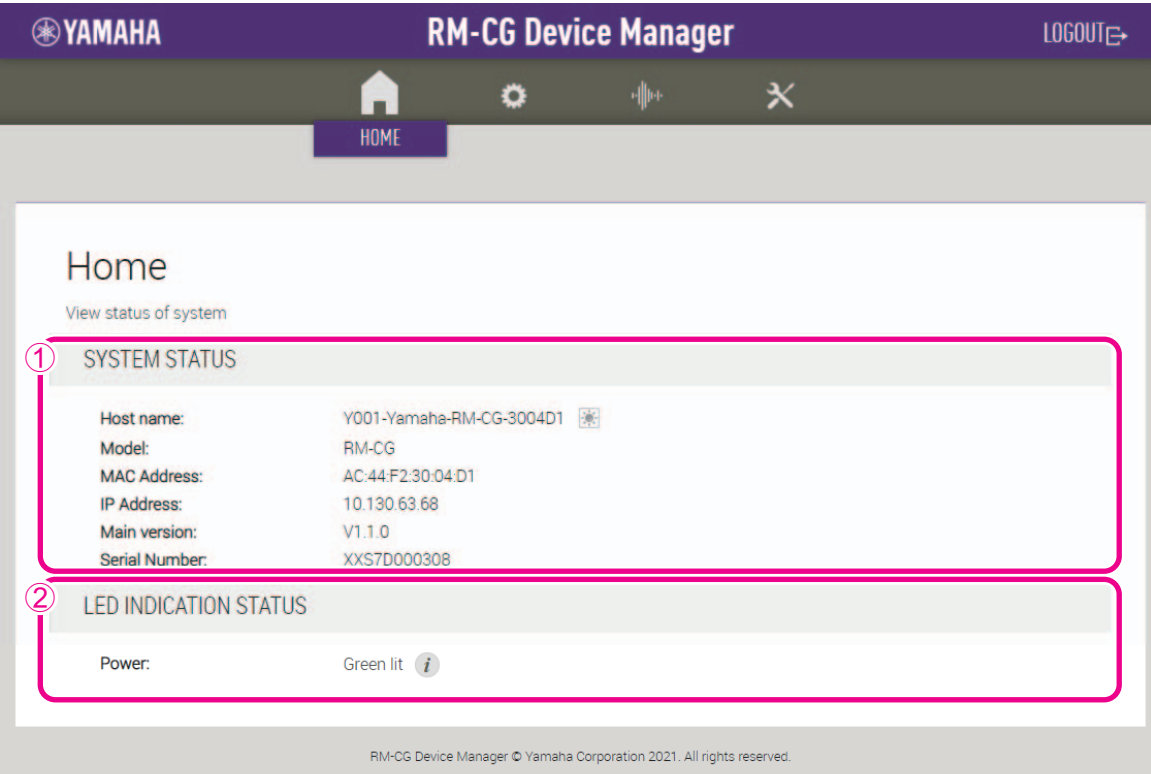

## <span id="page-7-1"></span>1 **[SYSTEM STATUS]**

Consente di controllare le informazioni di base su questa unità.

## <span id="page-7-2"></span>2 **[LED INDICATION STATUS]**

Consente di controllare lo stato dell'indicatore sul pannello frontale.

## **[SETTINGS]**

## <span id="page-8-0"></span>**[Admin]**

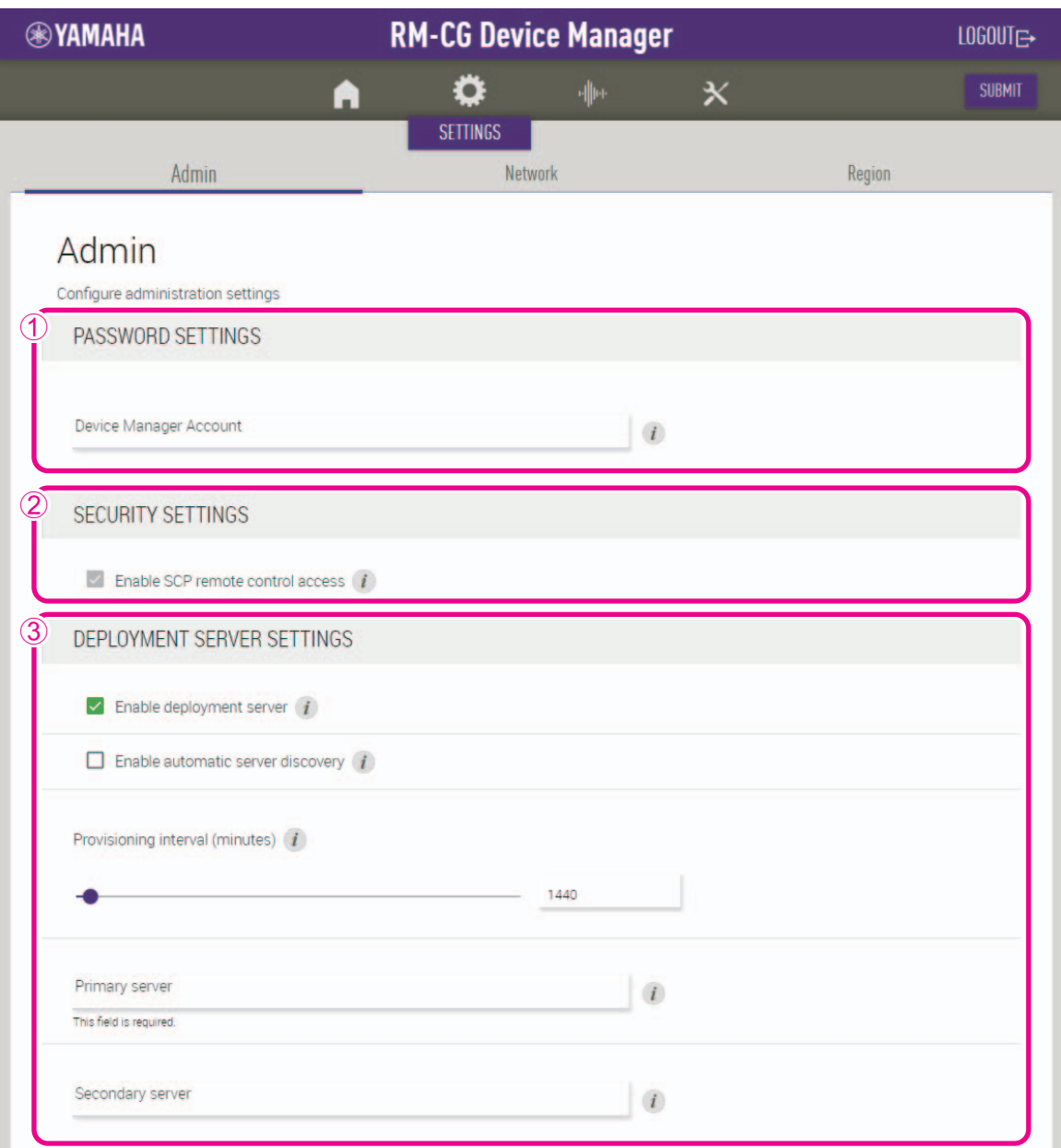

#### 1 **[PASSWORD SETTINGS]**

Consente di controllare/modificare la password per accedere a RM-CG Device Manager.

#### 2 **[SECURITY SETTINGS]**

#### 3 **[DEPLOYMENT SERVER SETTINGS]**

- Consente di selezionare se utilizzare un server di distribuzione. Se si utilizza un server, selezionare se rilevarlo automaticamente o configurarlo manualmente.
- Consente di controllare/regolare l'intervallo di provisioning del server.

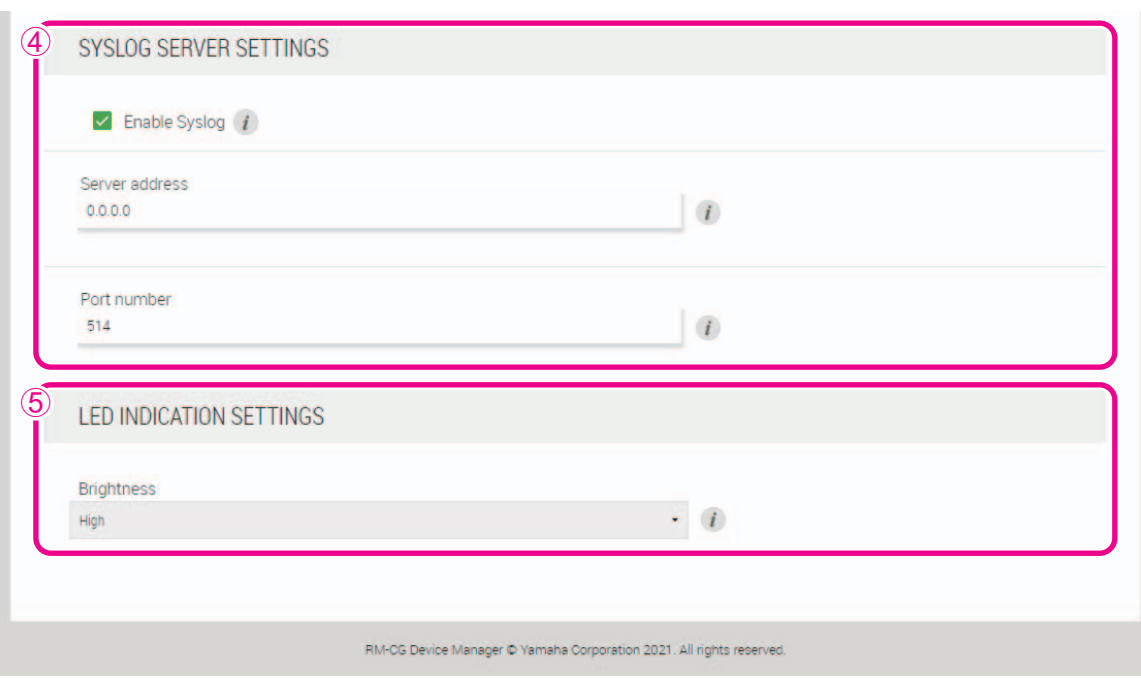

## <span id="page-9-0"></span>4 **[SYSLOG SERVER SETTINGS]**

Consente di selezionare se utilizzare un server syslog.

#### <span id="page-9-1"></span>5 **[LED INDICATION SETTINGS]**

Consente di controllare/regolare la luminosità dell'indicatore sul pannello frontale.

## **[Network]**

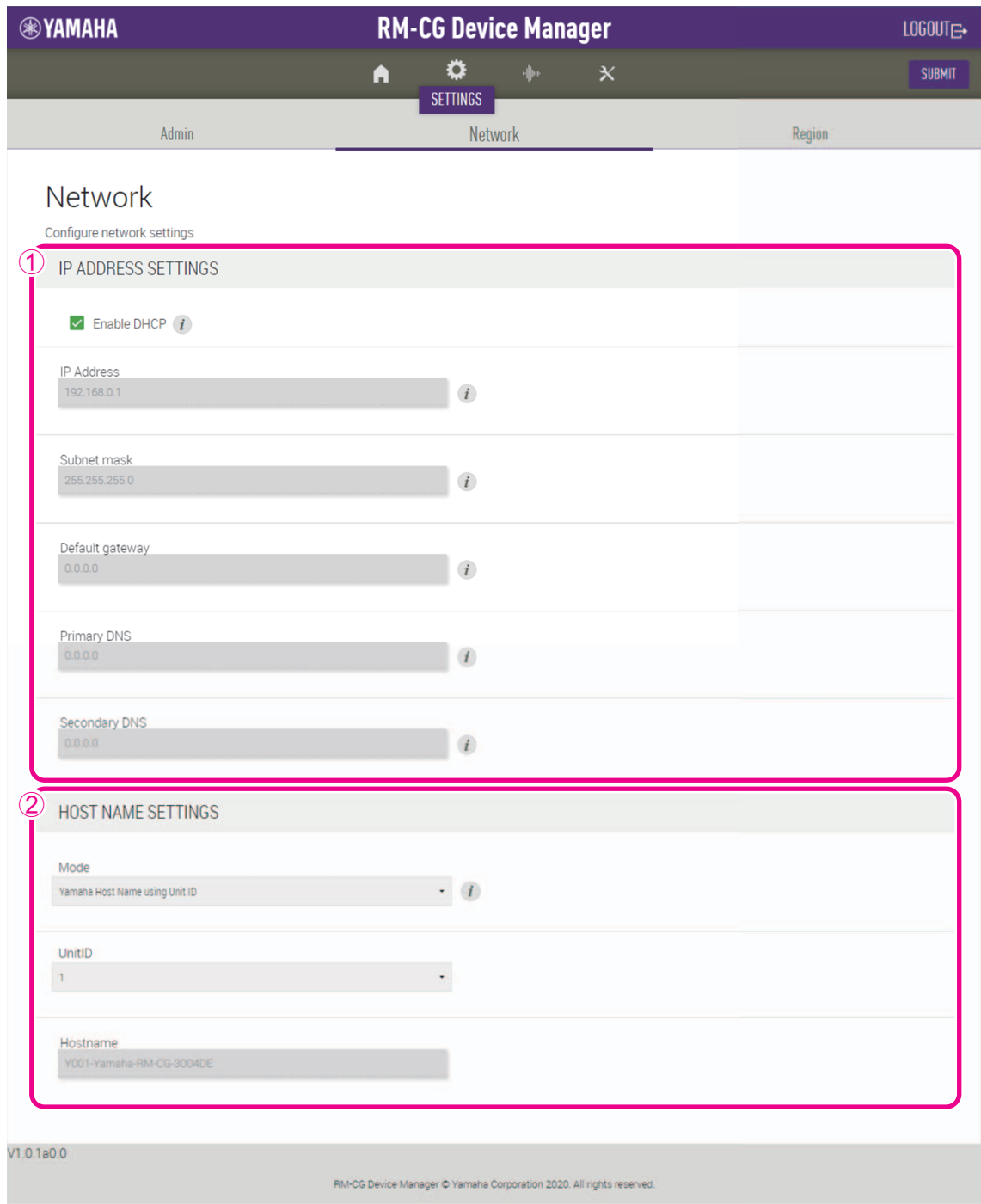

#### <span id="page-10-0"></span>1 **[IP ADDRESS SETTINGS]**

Consente di selezionare se utilizzare DHCP.

### <span id="page-10-1"></span>2 **[HOST NAME SETTINGS]**

Consente di selezionare se specificare il nome host di questa unità automaticamente o manualmente.

## **[Region]**

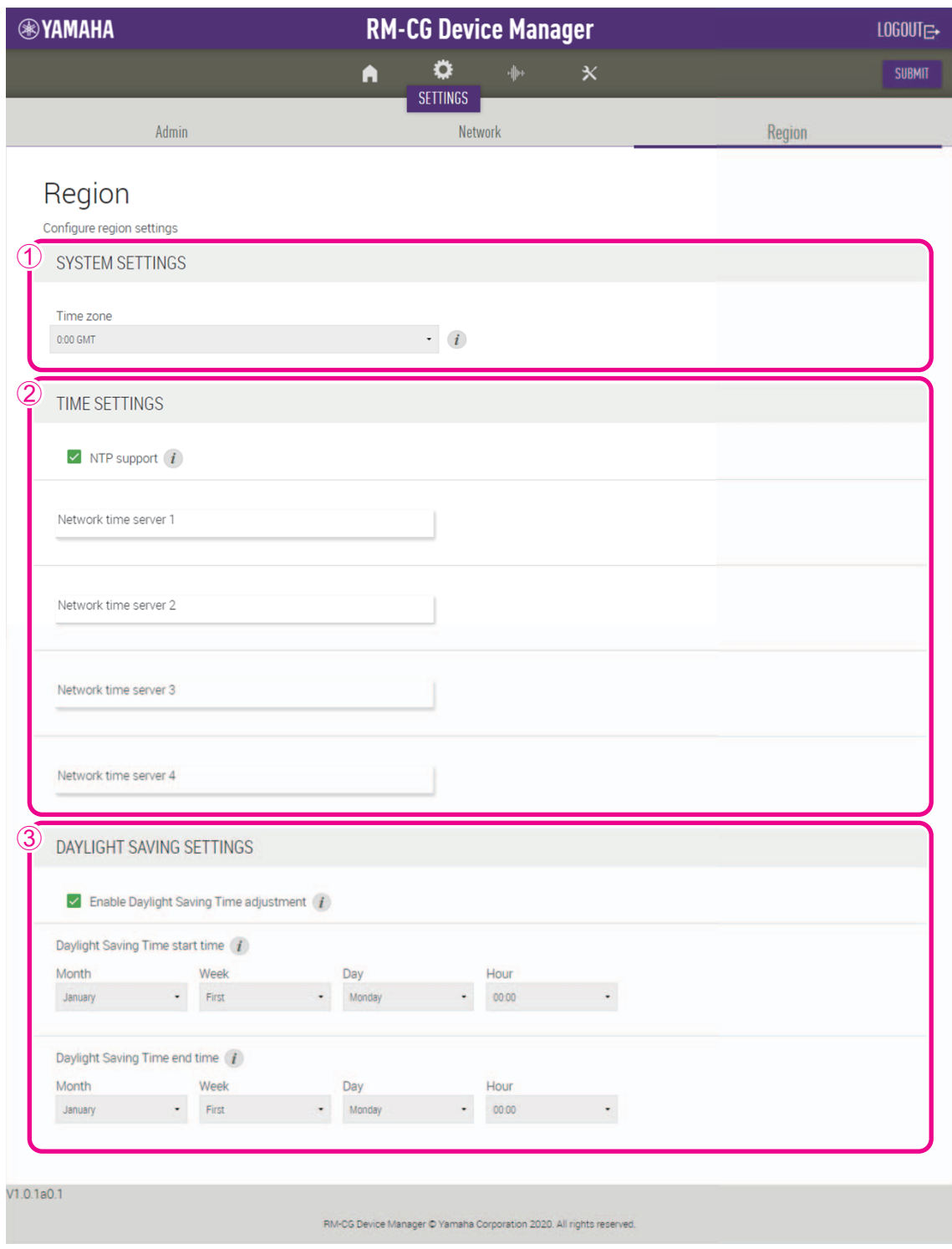

## <span id="page-11-0"></span>1 **[SYSTEM SETTINGS]**

Consente di specificare il fuso orario.

#### <span id="page-11-1"></span>2 **[TIME SETTINGS]**

Consente di selezionare se utilizzare NTP.

#### <span id="page-11-2"></span>3 **[DAYLIGHT SAVING SETTINGS]**

Consente di selezionare se utilizzare l'ora legale con questa unità.

# **[AUDIO]**

### **[Processing]**

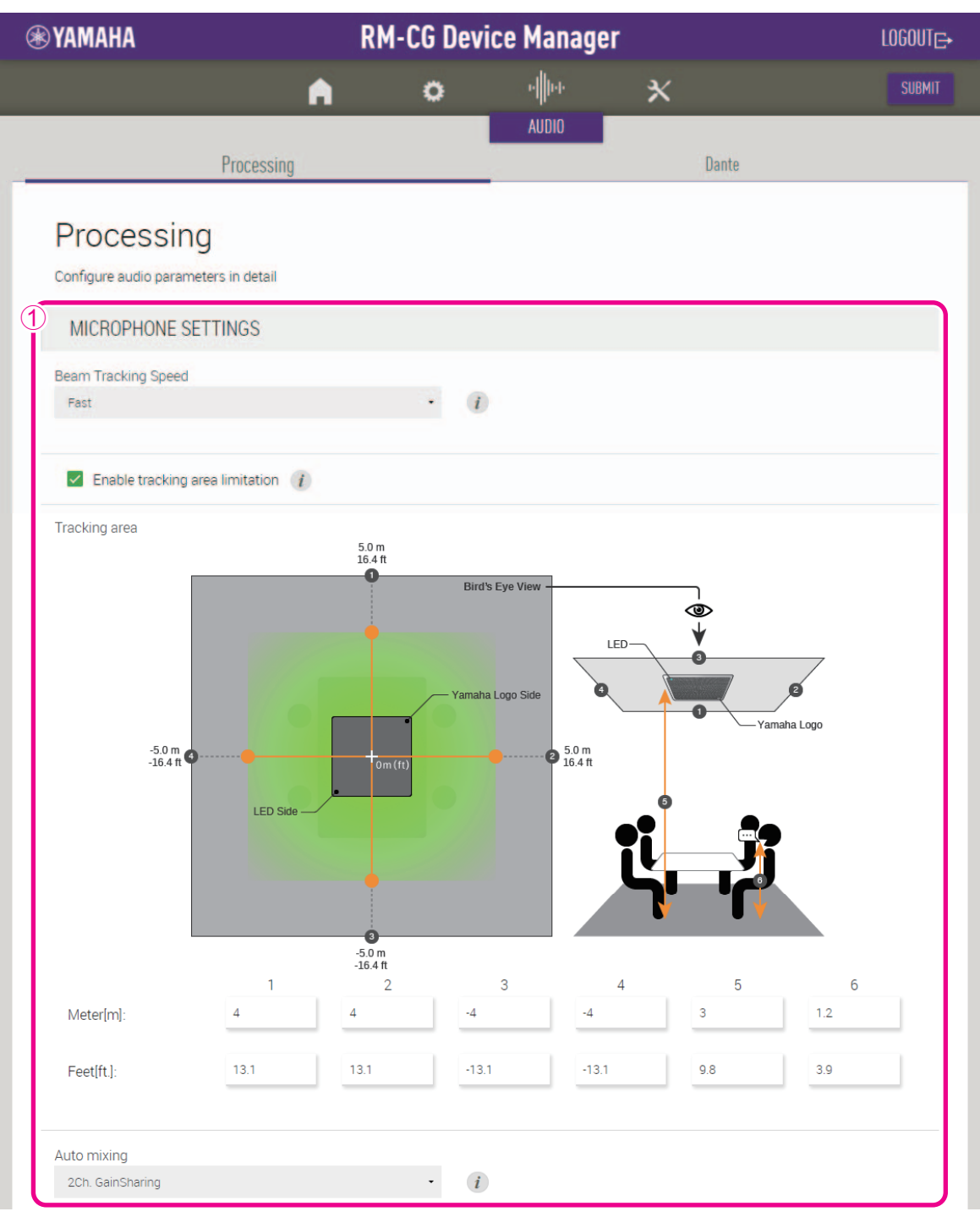

#### <span id="page-12-0"></span>1 **[MICROPHONE SETTINGS]**

Consente di controllare/regolare la velocità e l'area di tracciamento.

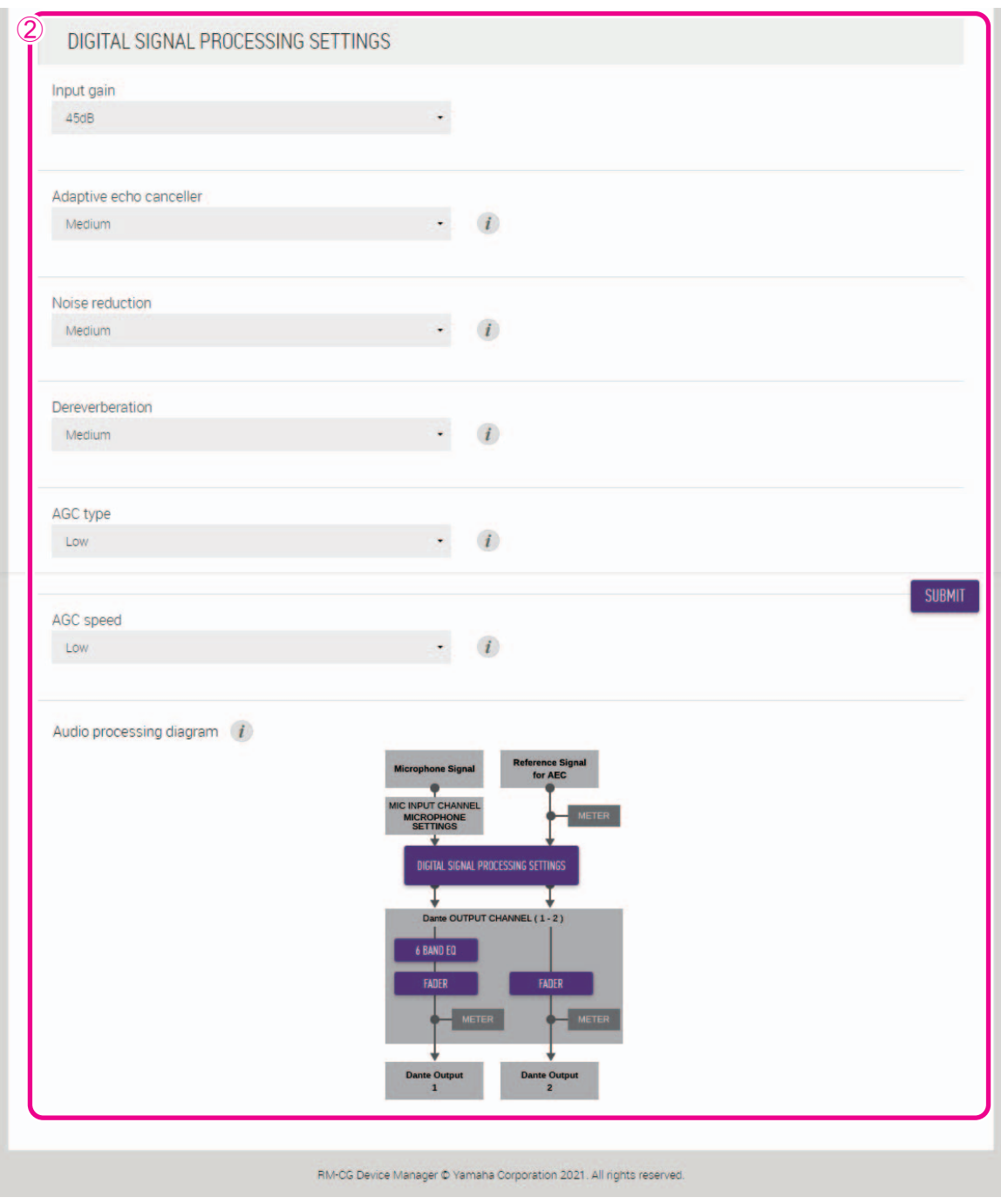

## <span id="page-13-0"></span>2 **[DIGITAL SIGNAL PROCESSING SETTINGS]**

- Consente di controllare/modificare le impostazioni per le funzioni seguenti:
	- Guadagno di input
	- Rimozione adattiva dell'eco
	- Riduzione dei disturbi
	- Riverberazione
	- Mixing automatico
	- Controllo automatico del guadagno (tipo e velocità)
- Premere un pulsante in [Audio processing diagram] per aprire una finestra per controllare/modificare i parametri per l'elaborazione dei segnali digitali.

**IMPORTANTE:** Le modifiche ai parametri si riflettono immediatamente nell'acustica dell'unità.

RM-CG Manuale di riferimento

## **[Dante]**

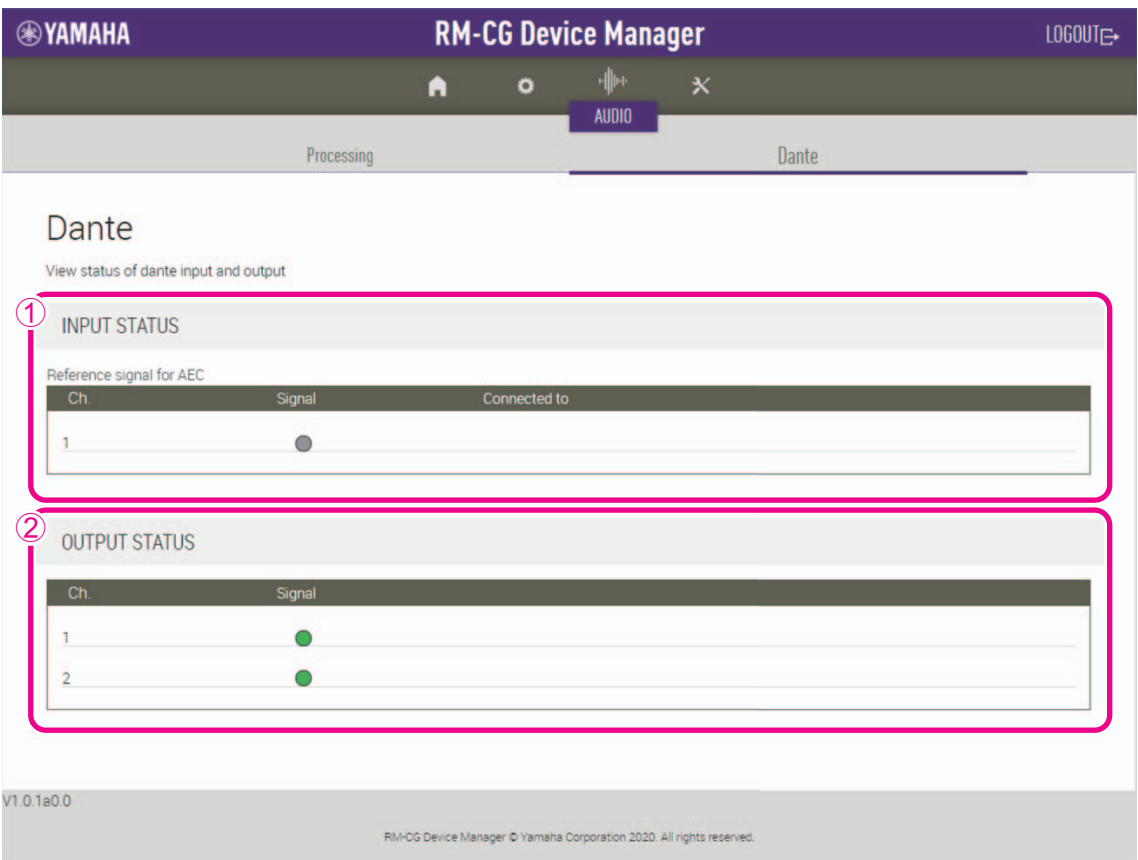

## <span id="page-14-0"></span>1 **[INPUT STATUS]**

Consente di controllare lo stato dell'ingresso Dante per ogni dispositivo connesso.

## <span id="page-14-1"></span>2 **[OUTPUT STATUS]**

Consente di controllare lo stato dell'uscita Dante per ogni dispositivo connesso.

# **[TOOLS]**

## **[Update]**

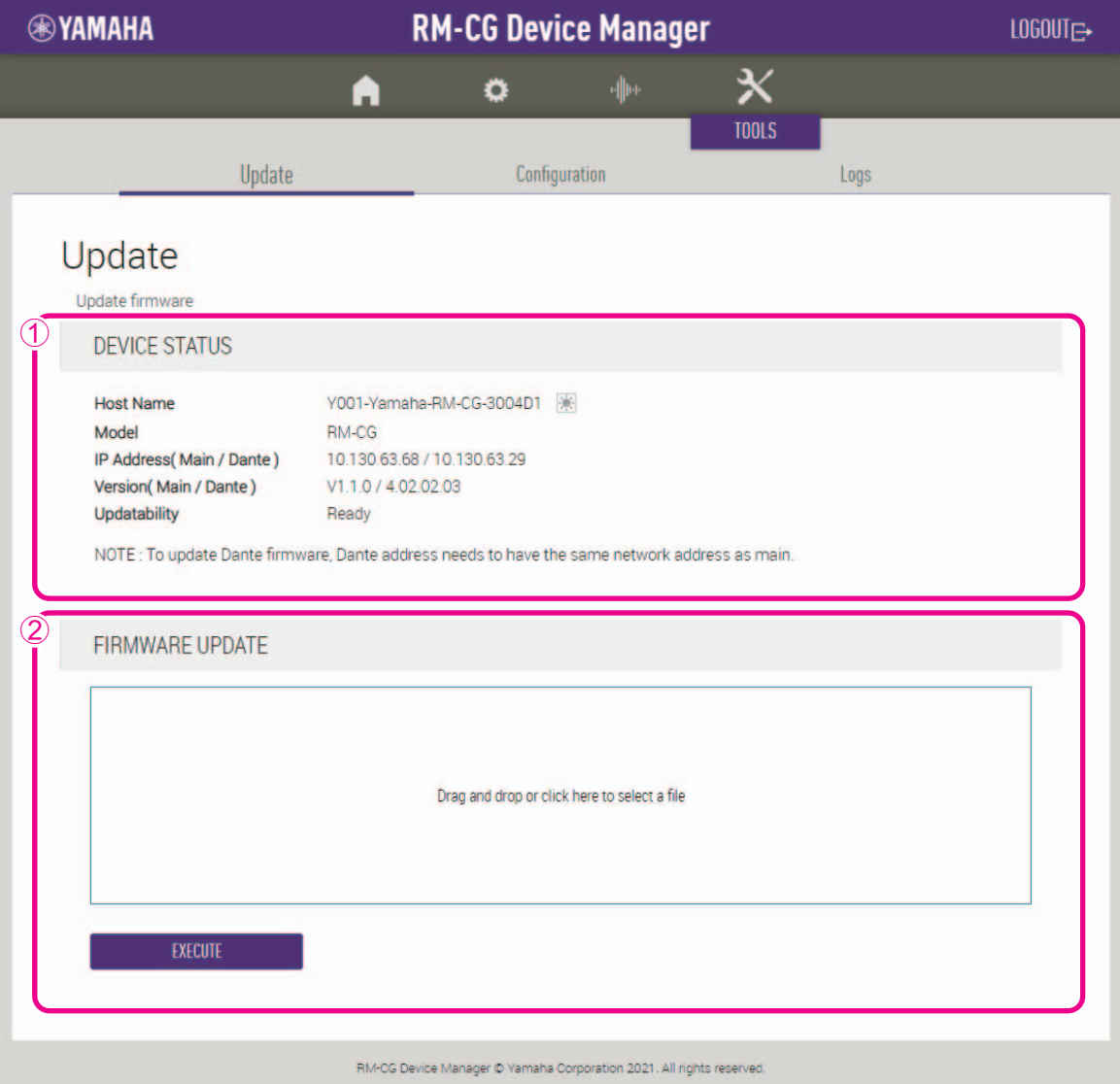

#### <span id="page-15-0"></span>1 **[DEVICE STATUS]**

Consente di controllare le versioni del firmware e di Dante di questa unità. Il firmware e Dante di questa unità possono essere aggiornati quando viene visualizzato [Ready] sotto [Updatability].

**IMPORTANTE:** Per aggiornare Dante, la parte di rete dell'indirizzo IP di questa unità e la parte di rete dell'indirizzo IP di Dante devono essere identiche.

### <span id="page-15-1"></span>2 **[FIRMWARE UPDATE]**

Consente di aggiornare il firmware e Dante collettivamente o individualmente trascinando e rilasciando i file di aggiornamento nella casella, quindi facendo clic sul pulsante [EXECUTE].

#### **[Configuration]**

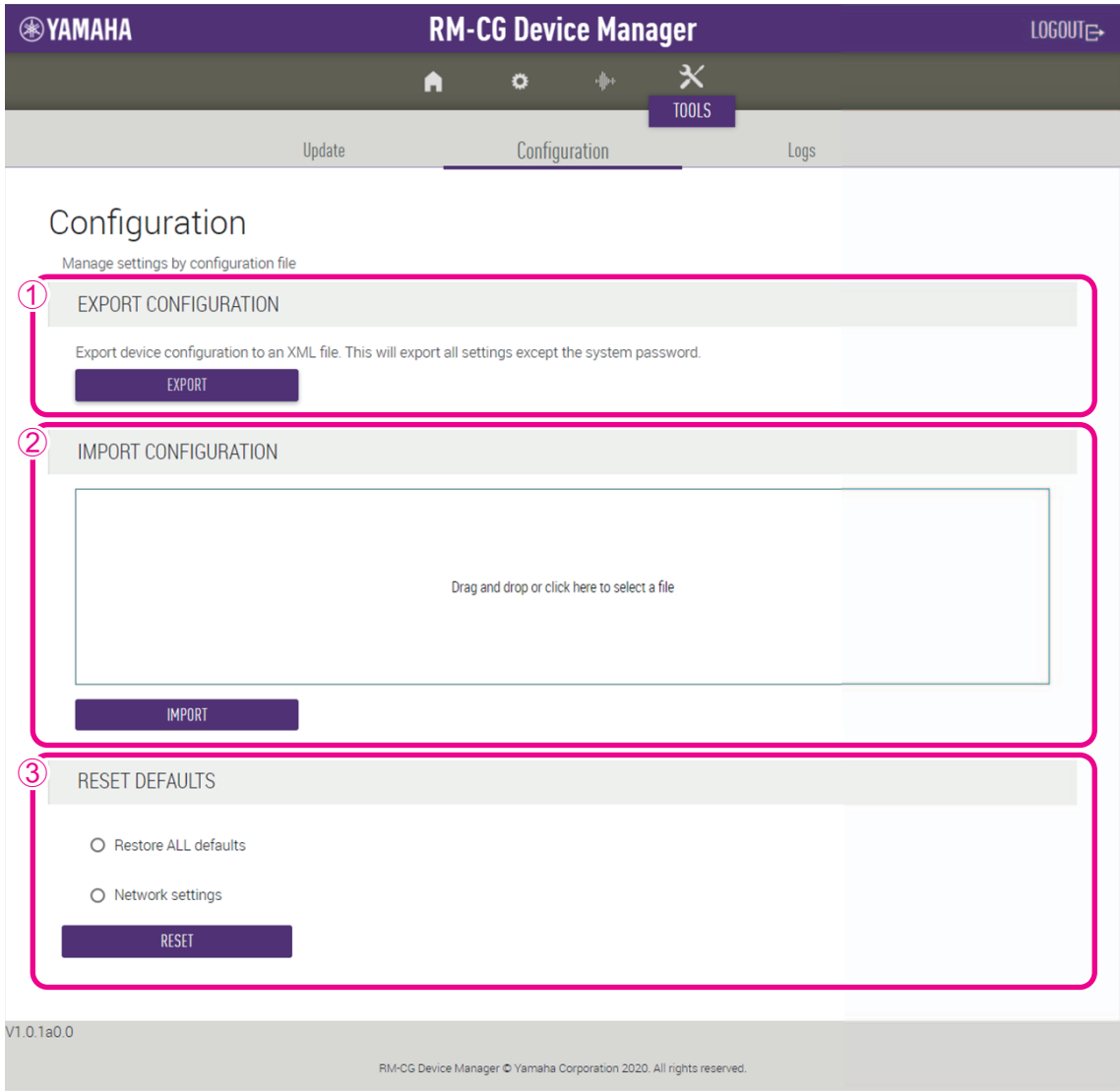

#### <span id="page-16-0"></span>1 **[EXPORT CONFIGURATION]**

Consente di esportare le impostazioni di questa unità facendo clic sul pulsante [EXPORT].

#### <span id="page-16-1"></span>2 **[IMPORT CONFIGURATION]**

Consente di importare le impostazioni in questa unità trascinandole e rilasciandole nella casella, quindi facendo clic sul pulsante [IMPORT].

**NOTA:** Creare il file delle impostazioni da importare modificando quello esportato in  $\circled{1}$ .

#### <span id="page-16-2"></span>3 **[RESET DEFAULTS]**

Consente di eseguire il reset delle impostazioni di questa unità facendo clic sul pulsante [RESET].

**IMPORTANTE:** Prima di eseguire questa operazione, assicurarsi di controllare gli elementi di cui eseguire il reset.

## **[Logs]**

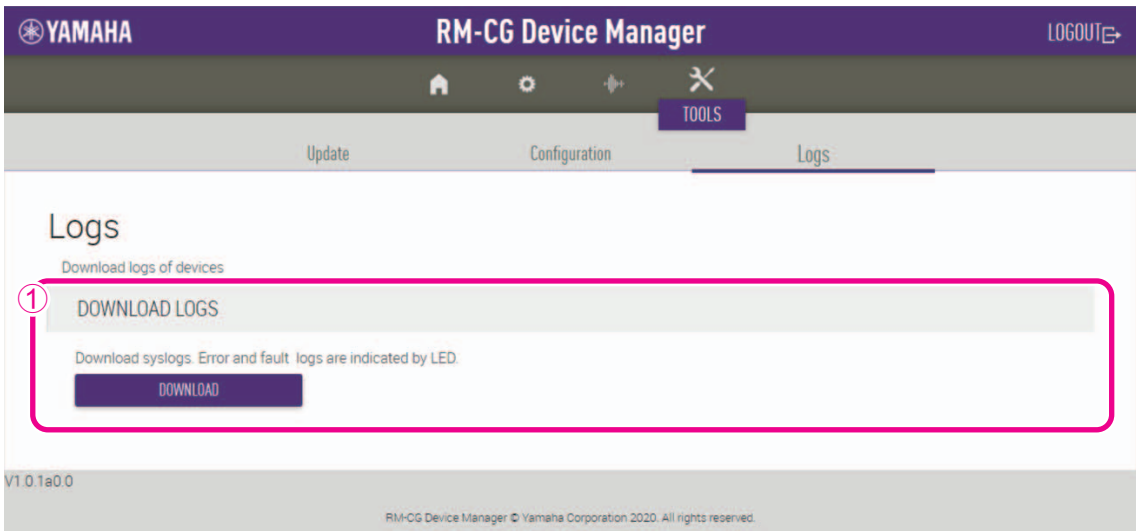

### <span id="page-17-0"></span>1 **[DOWNLOAD LOGS]**

Consente di scaricare i registri facendo clic sul pulsante [DOWNLOAD].

**NOTA:** Assicurarsi di leggere l'elenco dei registri degli avvisi nelle pagine seguenti per le spiegazioni sul registro degli avvisi visualizzato e le soluzioni consigliate.

# <span id="page-18-0"></span>**Elenco dei registri degli avvisi**

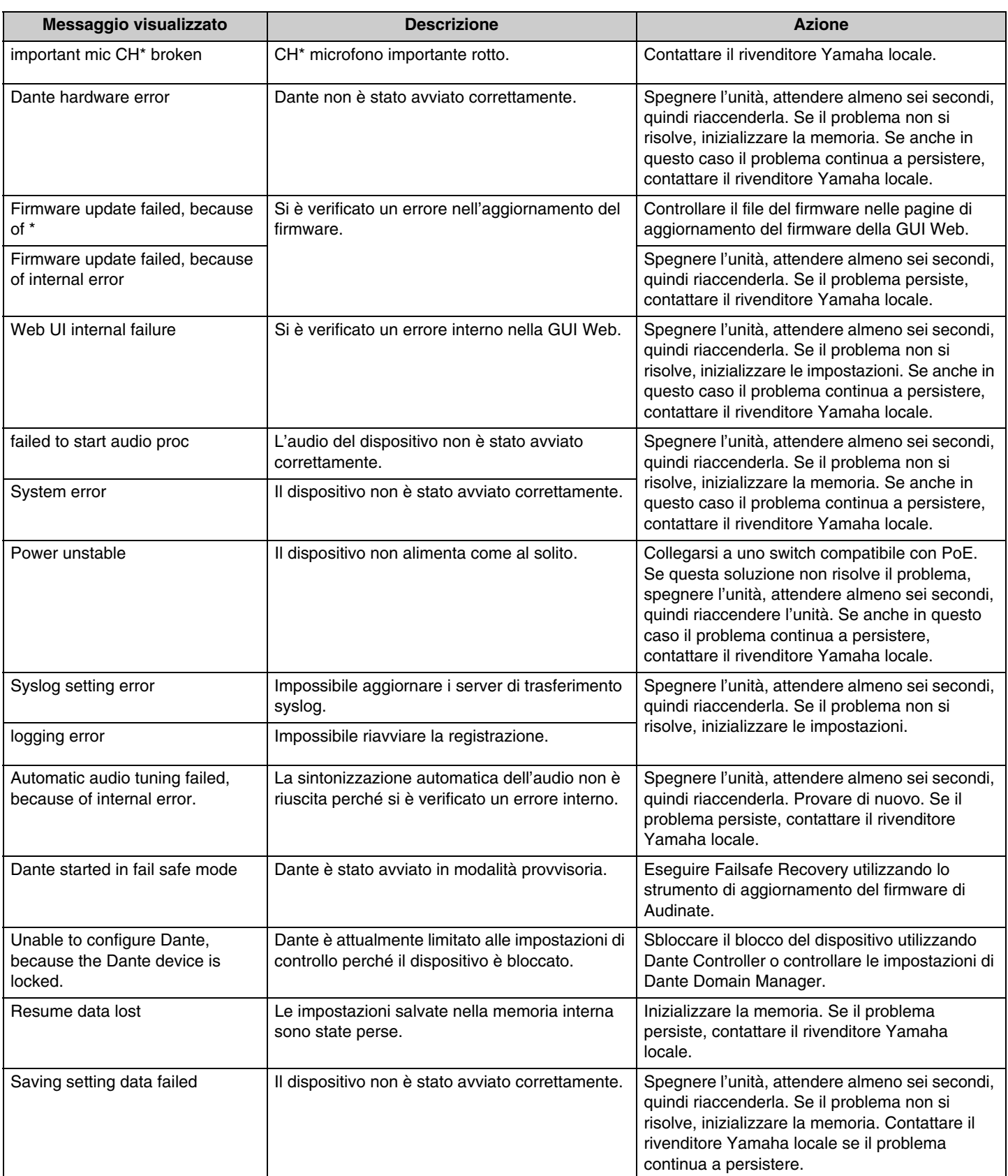

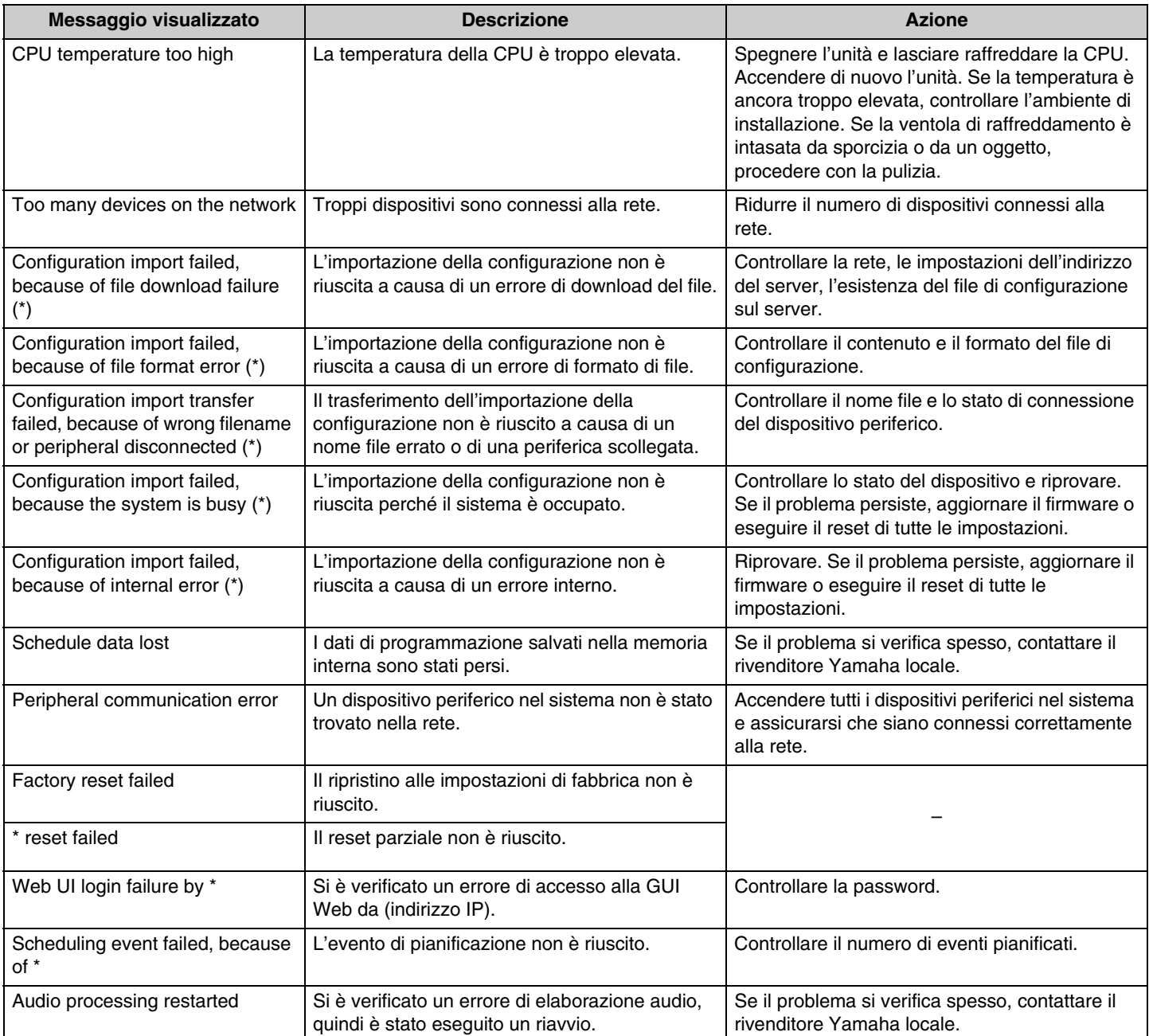